## AB: Videos direkt bearbeiten ITG R 5, 6

1 Schau dir das Erklärvideo über den Link oder den QR-Code an.

- Du kannst im Video über den Play/Pause Button das Video anhalten.
- Du kannst auch über die Zeitleiste im Video vor- oder zurückspulen.

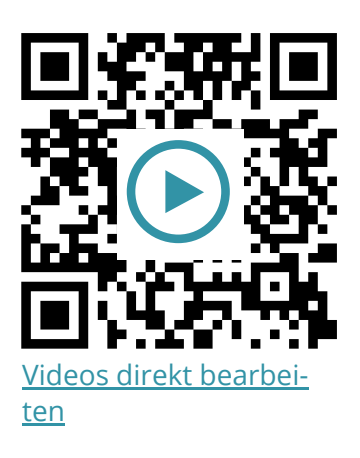

2 Probiere die folgenden Aufgaben auf deinem iPad aus.

- a) Sollte noch kein Video auf dem iPad gespeichert sein, mache eine kurze Aufnahme mit der **Kamera App**.
- b) Klicke auf "Bearbeiten" und verschaffe dir einen Überblick über die Funktionen.
- c) Kürze das Video (vorne oder hinten am Pfeil ziehen).
- d) Verändere die Bildeinstellungen (Drehregler Symbol): Helligkeits- und Kontrasteinstellungen …
- e) Lege verschiedene Filter über das Video.
- f) Drehe, spiegle oder schneide das Video zu.
- g) Speichere das bearbeitete Video ab.

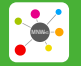

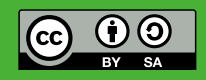